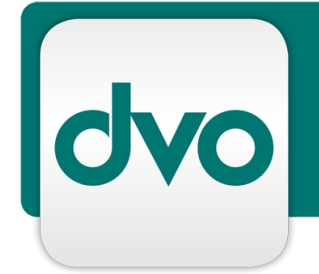

# White Paper

Automatisiertes dvo Setup: Anleitung zur Installation, Migration und Umstellung (dvo Setup Neu)

Version 1.4

Datum 06.03.2021

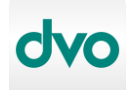

#### **Impressum:**

Standort Wien: **dvo Software Entwicklungs- und Vertriebs-GmbH** Nestroyplatz 1, A-1020 Wien Tel. +43/1/544 69 79-0 Fax +43/1/544 69 79-788 http://www.dvo.at

Standort Linz: **dvo Software Entwicklungs- und Vertriebs GmbH** Mozartstraße 9, A-4020 Linz Tel. +43/732/77 51 15 Fax +43/732/77 51 15-883

# **Disclaimer:**

Dieses Dokument wurde nach bestem Wissen mit großer Sorgfalt zusammengestellt. Es dient im Wesentlichen dazu, technische Installations- und Integrationsmöglichkeiten verschiedener Softwareprodukte von dvo Software zu erläutern. Abweichungen einzelner Funktionen von der jeweils verfügbaren Softwareversion, die von geringer oder kurzfristiger Bedeutung sind, sind möglich.

dvo Software macht keine Angaben zu einer bestimmten Eignung nachfolgender Informationen. Irrtümer und Fehler bleiben ausdrücklich vorbehalten und die Angaben erfolgen ohne Gewähr. Nachfolgende Informationen stellen nur Beschreibungen dar und enthalten keine Garantie der Beschaffenheit der Produkte. Die Informationen dienen als Hilfestellung und können auch ein Versuch sein, bei einer Aufgabenstellung zu helfen, selbst wenn das Produkt eigentlich nicht für diesen speziellen Zweck vorgesehen wurde.

**© Copyright:** dvo Software Entwicklungs- und Vertriebs–GmbH, alle Rechte vorbehalten. Es gelten unsere AGB auf www.dvo.at/AGB.

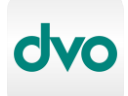

# **1 Inhaltsverzeichnis**

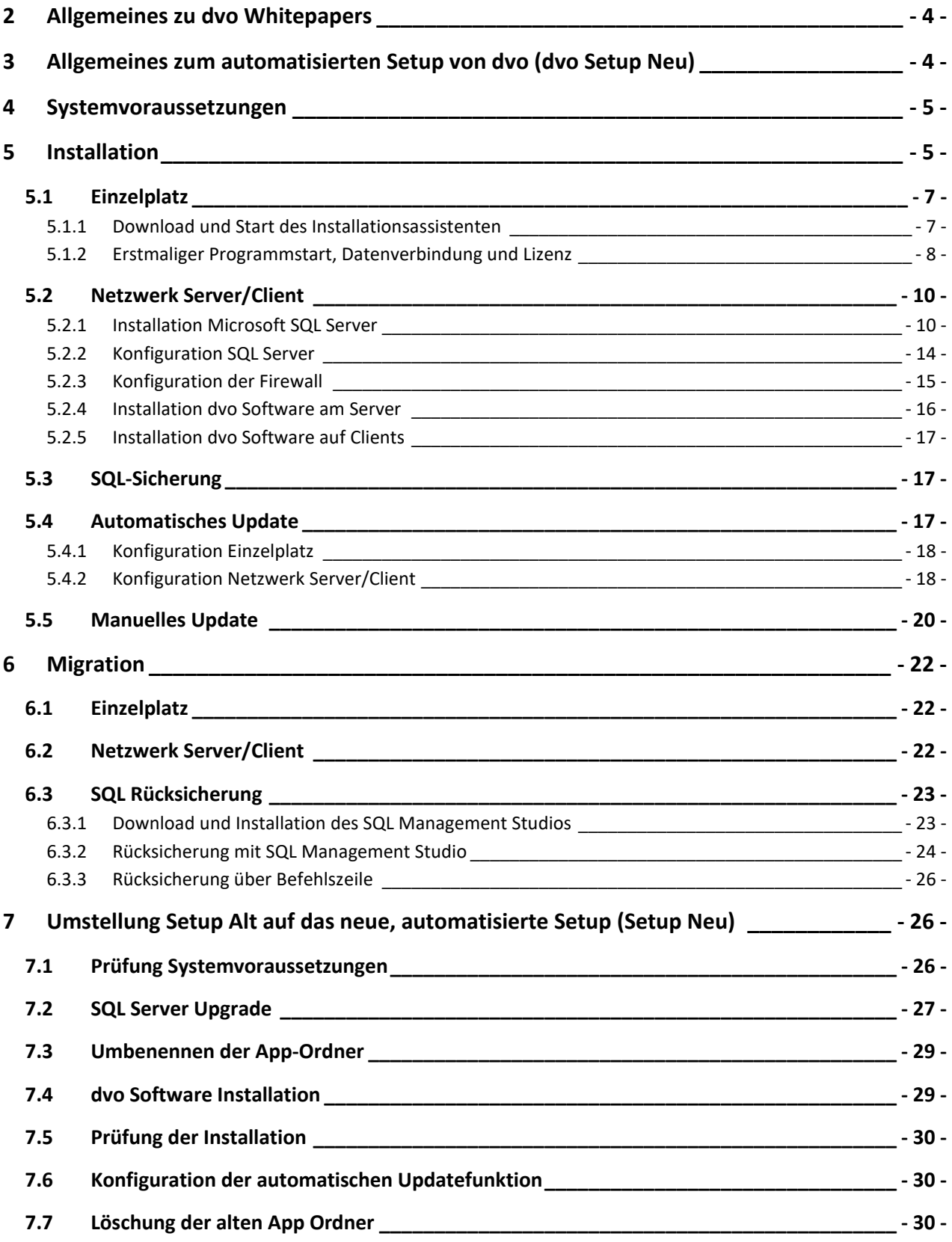

# <span id="page-3-0"></span>**2 Allgemeines zu dvo Whitepapers**

dvo Whitepapers enthalten Anleitungen bzw. Best Practice Szenarien zum Einsatz von dvo Software in unterschiedlichen IT-Umgebungen. Sie nehmen Bezug auf getestete bzw. praxiserprobte dvo Installationen in gängigeren Umgebungen mit deren jeweiligen Besonderheiten.

Grundsätzlich ist der Inhalt des vorliegenden Dokuments als Informationsquelle bzw. Anleitung für IT-Techniker konzipiert, es werden also grundsätzliche Kenntnisse der aktuellen Microsoft Betriebssysteme und IT-Infrastrukturkomponenten vorausgesetzt.

In diesem Dokument gegebenenfalls enthaltene Systemanpassungen müssen vor deren Durchführung mit der zuständigen IT-Administration abgeklärt werden bzw. erfolgen Änderungen grundsätzlich auf eigene Gefahr. Für eine Anpassung in einer zeitkritischen Produktivumgebung sollte unbedingt ein adäquater Testzeitraum mit einer Person, die entsprechende dvo Programmkenntnisse besitzt, eingeplant werden.

Gegebenenfalls enthält dieses Dokument Informationen bzw. Anleitungen zu Programmen von dvo Software, die Sie nicht lizenziert haben bzw. nicht anwenden. Von dvo Software eingestellte bzw. nicht mehr gewartete Produkte werden in dvo Whitepapers nicht berücksichtigt.

# <span id="page-3-1"></span>**3 Allgemeines zum automatisierten Setup von dvo (dvo Setup Neu)**

Um die Installation und Wartung der dvo Programme deutlich zu verbessern, wurde ein neues, verwaltetes Installationsprogramm entwickelt, welches seit 2019 zur Verfügung steht.

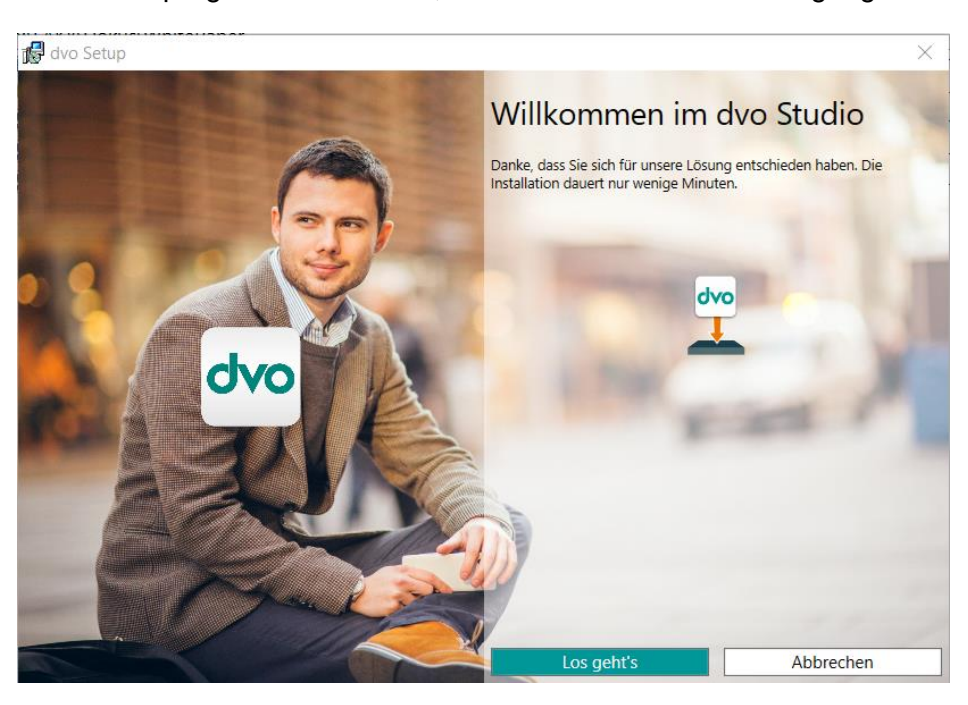

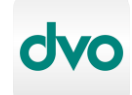

Vorteile des automatisierten Setups:

- Basiert auf dem zeitgemäßen Microsoft Installer (MSI)
- Der weltweite Standard für das Deployment von Windows Applikationen
- Nativer Support von allen aktuellen Windows Betriebssystemen
- Deutlich beste Kompatibilität gegenüber Fremdprodukten
- Automatischer Download von notwendigen dvo Komponenten während der Installation
- Möglichkeit, dvo Software ohne Eingriff des Benutzers auf dem aktuellen Stand zu halten (dvo Setup Service Dienst)

# <span id="page-4-0"></span>**4 Systemvoraussetzungen**

Um die dvo Programme mittels des neuen, automatisierten Setups installieren zu können sind folgende Voraussetzungen notwendig:

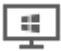

Client Betriebssystem ab Windows 8 (Windows 7 oder älter wird nicht unterstützt). Bei Windows 10 darf die Version (Build) nicht älter als 2 Jahre sein. Server Betriebssystem ab Windows Server 2012.

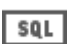

Microsoft SQL Server ab 2014 (wenn keiner vorhanden, wird z.Z. der MS SQL Server 2016 Express bei der Einzelplatz-Installation mitinstalliert).

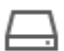

Je nach Programmumfang 1-5 GB freier Speicherplatz Auf der lokalen Festplatte.

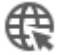

Dauerhafte Internetverbindung für Lizenzabfrage und automatisches Update. Bandbreite 16Mbit oder höher empfohlen.

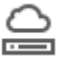

Im Server/Client-Betrieb muss das Datenlaufwerk überall mit dem gleichen **Laufwerksbuchstaben verbunden sein.** 

Für die Integration von Office-Programmen ist die 32Bit-Version notwendig. 이경 64Bit Office Installationen können nicht angesprochen werden.

# <span id="page-4-1"></span>**5 Installation**

Dieser Abschnitt beschreibt den grundlegenden Vorgang für die Installation von dvo Software.

→ Sollten sie sich bei den notwendigen Schritten nicht sicher genug fühlen, um alle Aufgaben selbst durchzuführen, empfehlen wir, die komplette Installation oder Migration unserem technischen Support zu übergeben.

Bei Verwendung eines deutschen Microsoft SQL Servers ist vor der Installation die Regionseinstellung auf **Deutsch (Deutschland)** zu stellen (Systemsteuerung – Region). Bei Verwendung eines englischen Betriebssystems muss auch der engl. SQL Server installiert werden.

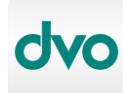

#### Automatisiertes dvo Setup: Anleitung zur Installation, Migration und Umstellung (dvo Setup Neu)

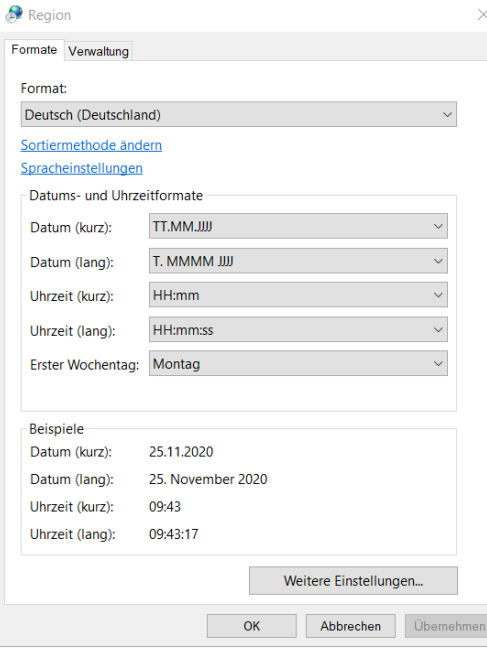

Wird die dvo Faktura verwendet, muss zusätzlich noch das Datum (lang) auf "TTTT, TT. MMMM JJJJ" umgestellt werden (in den Regionseinstellungen auf *Weitere Einstellungen*):

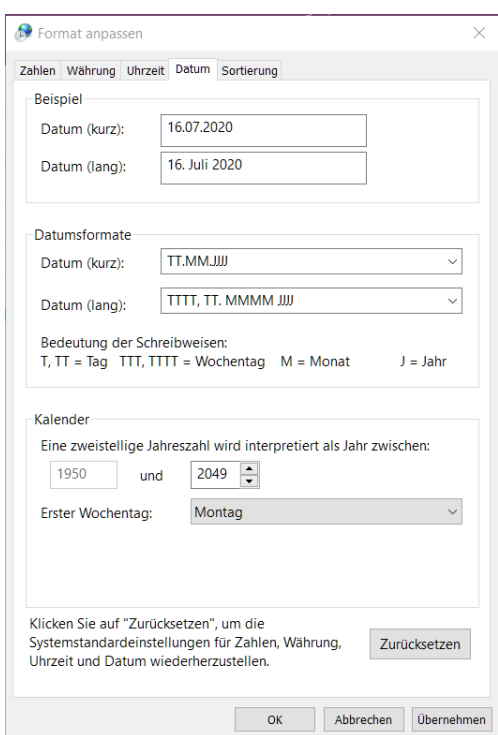

Je nach Umfang der lizensierten dvo Programme ist der Gesamt-Download ca. 1 bis 2.5 GByte, eine gute Internetanbindung ist hier von Vorteil.

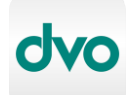

#### <span id="page-6-0"></span>**5.1 Einzelplatz**

#### <span id="page-6-1"></span>**5.1.1 Download und Start des Installationsassistenten**

Als einziger Download wird Dvo.Setup.Bundle.exe benötigt, dieses Hauptinstallationsprogramm lädt alle weiteren und notwendigen Komponenten selbständig herunter.

**Bezug**: [https://download.dvo.at/SetupNeu/Dvo.Setup.Bundle.exe,](https://download.dvo.at/SetupNeu/Dvo.Setup.Bundle.exe) Größe ca. 150MB.

Alternative:

Nach dem Download die Datei öffnen, man wird dann mit dem Installations-Assistenten begrüßt.

Mit dem bestätigen von *Los geht's* erfolgt die Laufwerksauswahl, üblicherweise erfolgt die Programminstallation auf C:\ und auch das Datenverzeichnis auf C:\

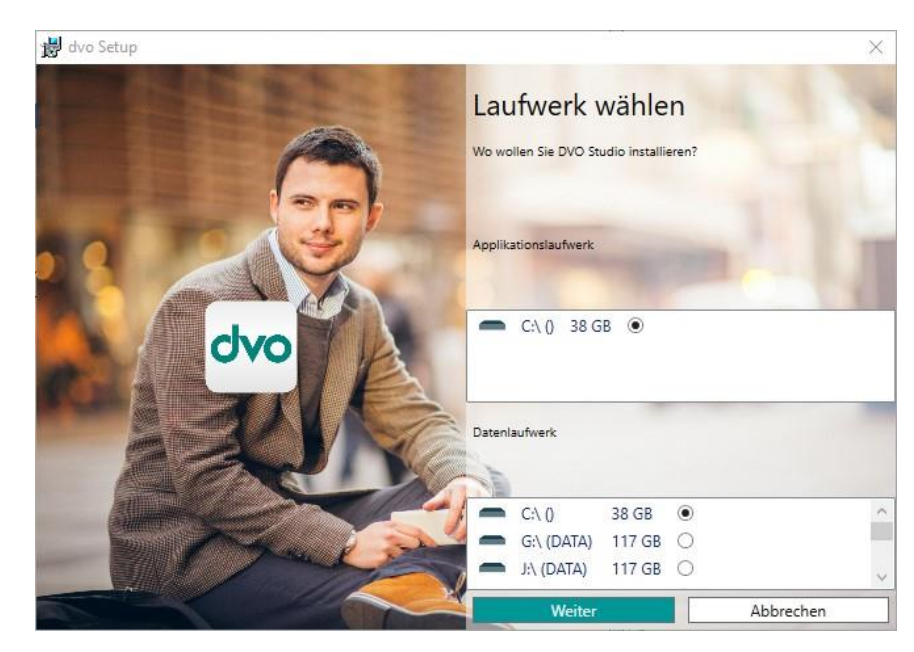

Danach die gewünschten Programme wählen (Studio als Minimalinstallation sollte immer gewählt sein, Ausnahmen siehe Hinweis unten).

→ Hinweis: Sollten sie ein dvo Standalone Programm einsetzen (z.B. Lohnvorweg, Belegvorerfassung, GSVG-Berechnung, EU-Vorsteuererstattung, Bilanzdatenerfassung) so muss das Studio Programm nicht installiert werden.

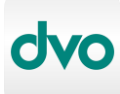

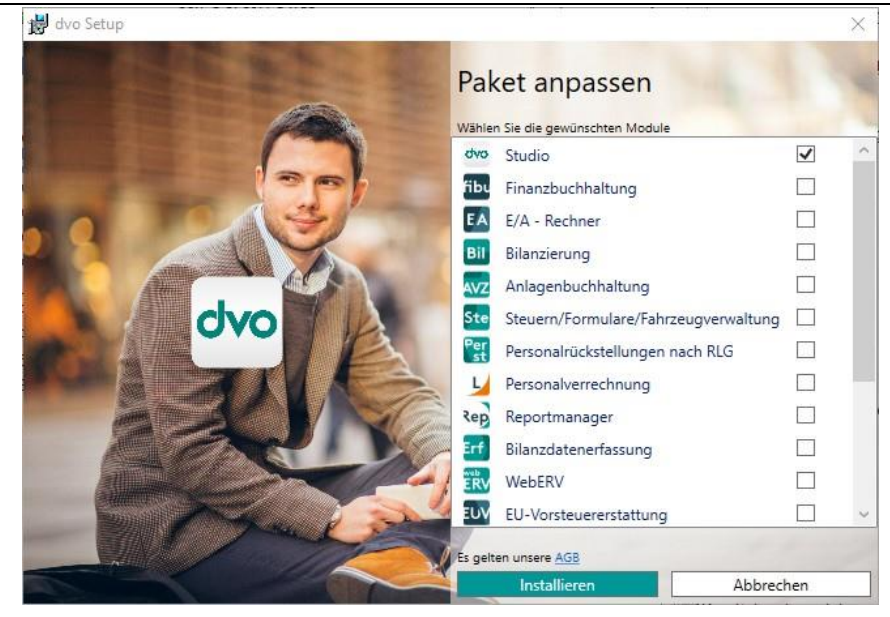

Mit "Installieren" wird der Download der Programme & Komponenten gestartet, dies kann je nach Internetgeschwindigkeit und Leistungsfähigkeit des Windows-Geräts einige Zeit in Anspruch nehmen.

![](_page_7_Picture_4.jpeg)

Nach erfolgreichem Abschluss wird eine Verknüpfung für *dvo Studio* sowohl im Startmenü als auch auf dem Desktop angelegt.

#### <span id="page-7-0"></span>**5.1.2 Erstmaliger Programmstart, Datenverbindung und Lizenz**

Nach dem Programmstart erfolgt nun die Konfiguration der Datenverbindung.

![](_page_8_Picture_0.jpeg)

#### Automatisiertes dvo Setup: Anleitung zur Installation, Migration und Umstellung (dvo Setup Neu)

![](_page_8_Picture_73.jpeg)

Bei "Server" kontrollieren ob es der richtige, Lokale (anhand des Windows-Gerätenamens) ist, dann *neu erstellen* wählen. Sql Server Authentifizierung, Benutzer: sa, Kennwort mittels Knopf rechts automatisch eintragen lassen. Mit Durchführen wird eine SQL-Datenbank mit dem Namen dvoZentrale erzeugt.

![](_page_8_Picture_74.jpeg)

Danach auf SQL Server Authentifizierung umstellen, Benutzer: sa, Kennwort mittels Knopf rechts automatisch eintragen lassen.

![](_page_8_Picture_75.jpeg)

Mit Verbindung testen prüfen, ob die Datenbankanbindung funktioniert, dann auf Speichern und Schließen gehen.

![](_page_9_Picture_0.jpeg)

Danach sind die mydvo.at Zugangsdaten für die Lizenz einzugeben.

![](_page_9_Picture_115.jpeg)

War alles erfolgreich, kommt man am Schluss zur Benutzeranmeldung (Benutzername Administrator und leeres Kennwort).

![](_page_9_Picture_116.jpeg)

#### <span id="page-9-0"></span>**5.2 Netzwerk Server/Client**

Besteht die Infrastruktur aus einem oder mehreren Windows Server mit mehreren Windows Client PCs, empfehlen wir die dvo Installation auch auf dem Server für die einfache Verwendung der automatischen Updatefunktion.

Werden Remote Desktop Server (Terminalserver) eingesetzt, ist dort ebenfalls eine dvo Installation notwendig.

#### <span id="page-9-1"></span>**5.2.1 Installation Microsoft SQL Server**

Ist auf dem Server bereits ein unterstützter MS SQL Server installiert (siehe Abschnitt 3), kann dieser mit einer zusätzlichen Instanz für dvo Software eingesetzt werden. Starten sie dazu bitte das passende Setup-Programm ihres installierten SQL Servers.

Ist ein älterer SQL Server im Einsatz, kontaktieren sie bitte unseren technischen Support für eine Upgrade-Beratung.

Ist noch kein MS SQL Server installiert empfehlen wir für

• Windows Server 2012 oder 2012R2 den MS SQL Server 2016 Express

![](_page_10_Picture_0.jpeg)

• Windows Server 2016 oder neuer den MS SQL Server 2019 Express

Bezug der MS SQL Express Versionen:

- → Version 2016:<https://www.microsoft.com/de-DE/download/details.aspx?id=56840>
- ➔ Version 2019:<https://www.microsoft.com/de-de/download/details.aspx?id=101064>

Nach dem herunterladen des Express Setups dieses öffnen, die gewünschte Sprache wählen, bei den Paketen ist nur der *Express Core* notwendig.

![](_page_10_Picture_106.jpeg)

Mit den Knopf Download wird der eigentliche SQL Server heruntergeladen, nach Fertigstellung kann das Installationsprogramm mittels *Ordner öffnen* gestartet werden.

![](_page_10_Picture_9.jpeg)

Hier den ersten Punkt *Neue eigenständige SQL Server-Installation …* wählen.

![](_page_11_Picture_0.jpeg)

![](_page_11_Picture_54.jpeg)

Bei der Funktionsauswahl können die beiden Punkte SQL Server-Replikation und SQL Client Connectivity SDK abgewählt werden (diese sind nicht notwendig). Falls notwendig, kann das Installationsverzeichnis ebenfalls geändert werden.

![](_page_11_Picture_55.jpeg)

Bei der Instanzkonfiguration den Namen der Instanz auf dvo\_SQLEXPRESS ändern und mit <TAB> bestätigen, damit wird auch die Instanz-ID auf DVO\_SQLEXPRESS geändert.

![](_page_12_Picture_0.jpeg)

![](_page_12_Picture_106.jpeg)

Hier den SQL Server-Browserdienst bei Starttyp auf Automatisch stellen und bei der Sortierung sicherstellen, dass Latin1\_General\_CI\_AS eingestellt ist.

**→ Achtung**: Wenn das Datenverzeichnis \dvo32 nicht auf diesem Server mit einer Freigabe für die Clients zu Verfügung gestellt wird, sondern auf einem anderen Server liegt, muss in dem Active Directory ein eigener Benutzer angelegt und dieser dann beim SQL-Server-Datenbankmodul in Kontoname & Kennwort eingetragen werden. Dies gilt auch, wenn der Server ein Domain Controller ist.

![](_page_12_Picture_107.jpeg)

Bei der Datenbank-Engine-Konfiguration, den Authentifizierungsmodus auf Gemischter Modus umstellen und ein sicheres Kennwort vergeben.

→ Dieses Kennwort ist unbedingt zu dokumentieren, da bei Verlust eventuell nicht mehr auf die Daten zugegriffen werden kann. Auch benötigt man dieses Kennwort in der dvo bei der Erstkonfiguration/Datenverbindung.

Mit *Weiter* wird der SQL-Server installiert.

![](_page_13_Picture_0.jpeg)

#### <span id="page-13-0"></span>**5.2.2 Konfiguration SQL Server**

Nachdem der SQL Server installiert ist, müssen noch einige Einstellungen getätigt werden.

Dazu im Windows Startmenü den SQL Server 20xx-Konfigurations-Manager starten:

![](_page_13_Picture_81.jpeg)

Hier nun den Eintrag **Protokolle für ,DVO\_SQLEXPRESS'** auswählen und im rechten Fenster Named Pipes sowie TCP/IP mittels rechte Maustaste auf Aktivieren umstellen.

![](_page_13_Picture_82.jpeg)

Danach rechte Maustaste auf TCP/IP → Eigenschaften -> Lasche IP-Adressen ganz nach unten bis zu dem Eintrag **IPALL** den Wert "0" bei Dynamische IP-Ports löschen und im Feld TCP-Port den Wert "1433" eintragen.

![](_page_14_Picture_0.jpeg)

![](_page_14_Picture_74.jpeg)

Damit die geänderten Einstellungen übernommen werden ist der Dienst *SQL Server (DVO\_SQLEXPRESS)* neu zu starten.

#### <span id="page-14-0"></span>**5.2.3 Konfiguration der Firewall**

Damit die Clients zu dem SQL-Server eine Verbindung aufbauen können, müssen zwei Ports in der Firewall erlaubt werden. Dazu die Firewall mit erweiterter Sicherheit starten.

Dann auf Eingehende Regeln -> Neue Regel -> Port -> TCP 1433 -> Name "MS SQL TCP 1433". Diese Regel wird hiermit erstellt.

Danach auf Eingehende Regeln -> Neue Regel -> Port -> UDP 1434 (ist der TCP Port +1) -> Name "MS SQL UDP 1434". Diese Regel wird hiermit erstellt.

![](_page_14_Picture_75.jpeg)

![](_page_15_Picture_0.jpeg)

#### <span id="page-15-0"></span>**5.2.4 Installation dvo Software am Server**

Legen sie zuerst eine neue Freigabe für das dvo Datenverzeichnis fest oder benutzen eine bereits bestehende Freigabe. Diese Freigabe muss sowohl am Server als auch auf den Clients mit dem gleichen Laufwerksbuchstaben verbunden werden.

Beispiel:

- C:\dvo32 die lokale dvo Programminstallation (ist immer auf jedem Gerät notwendig)
- Q:\dvo32 das verbundene Laufwerk auf die Freigabe des Servers für das dvo Datenverzeichnis
	- **→ Achtung:** Stellen sie sicher, dass alle Benutzer auf dem [Datenlaufwerk]\dvo32 über Schreibrechte verfügen.

Befolgen sie nun die Anleitung der dvo Installation wie in Abschnitt [5.1.1](#page-6-1) beschrieben, mit dem Unterschied, das Datenverzeichnis auf das gewünschte Netzlaufwerk festzulegen.

![](_page_15_Picture_9.jpeg)

Nach erfolgreichem Abschluss wird eine Verknüpfung für dvo Studio (oder das jeweilige Standalone-Programm) sowohl im Startmenü als auch auf dem Desktop angelegt.

Nach dem Programmstart erfolgt nun die Konfiguration der Datenverbindung und Lizenz wie in Abschnitt [5.1.2](#page-7-0) beschrieben, hier bitte darauf achten, dass beim Servereintrag die richtige Verbindung angezeigt wird. Ebenso ist bei SQL Server Authentifizierung die Eingabe sa als Benutzer und Kennwort (wie bei der Installation des SQL Servers angegeben) vorzunehmen.

Waren alle Einträge korrekt können sie sich nun im Studio anmelden.

➔ **Praxistipp:** Bevor mit der Installation der Clientgeräte fortgefahren wird, sollten die automatischen Updates konfiguriert sowie die Überprüfungszeit auf die laufende Stunde eingestellt werden (siehe Abschnitt [5.4.2](#page-17-1) Konfiguration Netzwerk Server/Client). Es wird danach im lokalen Verzeichnis C:\dvo32\dvonet\App\SetupService die Datei CredNetwork.xml erzeugt, in welcher die Zugangsdaten für das Datenlaufwerk hinterlegt sind. Zusätzlich wird am Datenlaufwerk der Ordner \dvo32\Updates mit den aktuellen Programmversionen gefüllt.

![](_page_16_Picture_0.jpeg)

Es empfiehlt sich, nun eine Verzeichnisvorlage für alle weiteren Clients zu erstellen damit diese Zugangsdaten bereits hinterlegt sind und nicht für jeden Arbeitsplatz eingegeben werden müssen.

Beispiel:

- Im Datenordner (z.B. Q:\dvo32) einen Ordner *dvo32Vorlage* erstellen.
- In diesem die Verzeichnisse *\dvo32\dvonet\App\SetupService* anlegen und die CredNetwork.xml von C:\dvo32\dvonet\App\SetupService dort hineinkopieren.
- Auf den Clients nun den Ordner dvo32 von *Q:\dvo32\dvo32Vorlage* auf C:\ kopieren und erst danach mit Dvo.Setup.Bundle.exe die Installation durchführen.

## <span id="page-16-0"></span>**5.2.5 Installation dvo Software auf Clients**

Die Installation der dvo Software erfolgt analog zum Abschnitt [5.2.4](#page-15-0) Installation dvo Software am Server, mit dem Unterschied, dass nach erstmaligen Programmstart keine Datenverbindung- und Lizenzeingabe erforderlich ist.

# <span id="page-16-1"></span>**5.3 SQL-Sicherung**

Da eine manuelle SQL Sicherung relativ aufwendig ist, macht das dvo Studio in der Voreinstellung nach jedem letzten Benutzerausstieg automatisch eine Sicherung der SQL Datenbank. Dies wird mit einem Fenster angezeigt. War die Sicherung erfolgreich, blendet sich das Hinweisfenster aus und das dvo Studio wird beendet.

![](_page_16_Picture_200.jpeg)

Die SQL Sicherungsdatei liegt dann auf:

Einzelplatz: c:\dvo32\dat\SQLBACKUP\dvoZentrale.bak

Netzwerk: [Daten-Laufwerk]:\dvo32\dat\SQLBACKUP\dvoZentrale.bak

Falls diese automatische Sicherung nicht erwünscht wird, kann das Verhalten unter Verwaltung – Studio – Systemparameter – Sicherung deaktiviert werden, z.B. wenn am Server bereits eine andere SQL-Sicherungsfunktion verwendet wird.

# <span id="page-16-2"></span>**5.4 Automatisches Update**

Um die Updateprozedur stark zu vereinfachen, bieten wir eine automatische Updatefunktion.

Vorteile:

- **→** Vollautomatisch
- **→** Keine Administrationsrechte für Benutzer notwendig
- → Installation im Hintergrund zu einem festgelegten Zeitpunkt

![](_page_17_Picture_0.jpeg)

Automatisiertes dvo Setup:

Anleitung zur Installation, Migration und Umstellung (dvo Setup Neu)

Die Steuerung dieser Funktion übernimmt ein Windows-Dienst, welcher bei einer dvo Installation auf jedem Gerät eingerichtet wird.

Die Downloadzeit der Updates hängt vom Programmumfang und von der zur Verfügung stehenden Bandbreite ab. Eine typische Installation (z.B. Studio & FiBu) mit einer 16Mbit Internetanbindung benötigt für den Download & Installation ca. 30 Minuten.

Die dvo Programme werden alle 3 Wochen aktualisiert, üblicherweise werden die Updates zur Zeit Dienstag am späten Nachmittag freigegeben.

#### <span id="page-17-0"></span>**5.4.1 Konfiguration Einzelplatz**

Im Studio unter Verwaltung -> Wartung -> Automatische Updates. Dort noch das gewünschte Überprüfungsintervall einstellen, danach Speichern und Schließen.

![](_page_17_Picture_125.jpeg)

Es wird dann zu dem angegebenen Zeitpunkt innerhalb einer Stunde das Update heruntergeladen und installiert. Ist in dieser Zeit das Studio geöffnet, erfolgt keine Installation, der nächste Versuch erfolgt dann lt. Zeitplan.

#### <span id="page-17-1"></span>**5.4.2 Konfiguration Netzwerk Server/Client**

Bei einer Netzwerkinstallation sollte ein Benutzer bzw. ein Gerät als "Updatemaster" definiert werden. Das kann der Server selbst sein oder auch ein Client. Im Abschnitt [5.2](#page-9-0) wird daher empfohlen, auch auf dem Server eine dvo Installation durchzuführen, damit dieser als Updatemaster läuft.

➔ **Vorteil Server:** Updateverwaltung läuft immer, Nachteil: dvo Installation notwendig. Eine weitere dvo Benutzerlizenz ist hierfür nicht notwendig, außer man arbeitet auch direkt am Server.

![](_page_18_Picture_0.jpeg)

→ Vorteil Client: keine dvo Installation am Server notwendig, Nachteil: Updateverwaltung läuft nur, wenn Client-PC zu der angegebenen Prüfungszeit läuft und nicht ausgeschaltet ist (z.B. Mitarbeiter auf Urlaub).

Einrichtung am Updatemaster im Studio unter Verwaltung -> Wartung -> Automatische Updates

![](_page_18_Picture_146.jpeg)

Im Feld Arbeitsplatz für Erstinstallation wird automatisch der gerade verwendete Windows Gerätename eingetragen und dieser wird als Updatemaster festgelegt.

Zuerst die Überprüfungszeit einstellen. Es wird dann zu dem angegebenen Zeitpunkt innerhalb einer Stunde das Update heruntergeladen, auf dem Updatemaster installiert sowie für die Clients freigegeben.

Danach die Benutzerdaten für das Datenlaufwerk eingeben. Es kann hier ein beliebiges, bereits bestehendes Domänen-Benutzerkonto oder ein eigens dafür vorgesehenes Konto verwendet werden. Es sollte nur ein Konto verwendet werden, bei dem sich das Passwort nicht ändert.

![](_page_18_Picture_147.jpeg)

➔ **Hinweis:** Die *Benutzerdaten Datenlaufwerk* müssen auf jedem Gerät, auf dem die dvo Installation durchgeführt wurde, eingegeben werden. Alle anderen Eingaben werden vom Updatemaster übernommen.

Achten sie unbedingt auf korrekte Eingabe dieser Benutzerdaten, da ansonsten die automatische Updatefunktion nicht erfolgreich durchgeführt werden kann.

**→** Achtung: Nach Konfiguration der automatischen Updates muss der Dienst dvoSetupService neu gestartet werden (Computerverwaltung – Dienste), damit diese Funktion umgehend aktiviert wird.

![](_page_19_Picture_0.jpeg)

![](_page_19_Picture_131.jpeg)

Konfigurationsbeispiel:

- dvo Installation am Server, auf diesem werden die automatischen Updates konfiguriert und somit ist dieser der Updatemaster (im Feld Arbeitsplatz für Erstinstallation steht dann der Servername).
- Diese Überprüfung steht auf: Mittwoch 22:00.

Damit startet der Server am Mittwoch um 22:00 Uhr die Überprüfung, ob neue dvo Updates verfügbar sind. Falls ja, beginnt anschließend der Download und danach die Installation am Server. Ab diesem Zeitpunkt stehen die Updates auch für die Client-Geräte zur Verfügung. Startet man z.B. am nächsten Tag in der Früh den Client-PC, so beginnt dieser umgehend die Installation der Updates im Hintergrund.

➔ **Hinweis:** Das Update wird nur installiert wenn keine dvo Software geöffnet ist. Ebenso kann während der Updateinstallation kein dvo Programm gestartet werden.

#### <span id="page-19-0"></span>**5.5 Manuelles Update**

Sollte die automatische Updatefunktion nicht verwendet werden, erfolgt die Aktualisierung der dvo Programme mittels folgender Schritte:

- Studio als Administrator starten (Rechtsklick auf die Verknüpfung "Als Administrator ausführen".
- Menü Verwaltung -> Wartung -> Updates suchen.
- Das Hinweisfenster für die Festlegung des Updateordners bestätigen.

![](_page_20_Picture_0.jpeg)

![](_page_20_Picture_81.jpeg)

• Im Konfigurationsfenster für automatisches Update nur den Ordner für Setup-Dateien kontrollieren und mit Speichern bestätigen.

![](_page_20_Picture_4.jpeg)

- Sind laut den Release Notes im dvo Studio Updates vorhanden, kann mit Klick auf *Download* das Herunterladen gestartet werden.
- Nach Abschluss des Downloads kann mit *Installation* das Update eingespielt werden.

![](_page_21_Picture_0.jpeg)

# <span id="page-21-0"></span>**6 Migration**

Unter Migration wird der Umzug der dvo Software Umgebung auf ein neues System verstanden.

# <span id="page-21-1"></span>**6.1 Einzelplatz**

Folgende Schritte sind für die Migration einer Einzelplatzinstallation auf ein neues Gerät durchzuführen:

- Am alten System prüfen, ob die automatische SQL-Sicherung korrekt durchgeführt wurde (siehe Abschnitt [5.3](#page-16-1) SQL-Sicherung).
- Das komplette c:\dvo32 Verzeichnis vom alten System aufs Neue kopieren.
- Installation It. Abschnitt [5.1.1](#page-6-1) Download und Start des Installationsassistenten, jedoch nicht ins Studio einsteigen.
- Rücksicherung der SQL-Datenbank durchführen (siehe Abschnitt [6.3](#page-22-0) SQL Rücksicherung).
- In der C:\dvo32\dvo.ini den Kanzleipfad (Datenlaufwerk) kontrollieren.
- Zuletzt dvo Studio öffnen und allgemeine Funktionalität prüfen.
- Falls die automatischen Updates aktiviert sind, die Konfigurationseinstellungen überprüfen, insbesondere den Gerätenamen für *Arbeitsplatz für Erstinstallation*. Dort muss der alte Gerätename durch den Neuen ersetzt werden. Bitte auch das *Daten-Laufwerk* und den *Ordner für die Setup-Dateien* kontrollieren.

# <span id="page-21-2"></span>**6.2 Netzwerk Server/Client**

- Am alten System prüfen, ob die automatische SQL-Sicherung korrekt durchgeführt wurde (siehe Abschnitt [5.3](#page-16-1) SQL-Sicherung).
- SQL-Server Dienst der dvo-Instanz am alten Server beenden und den Starttyp von "Automatisch" auf "Manuell" ändern (sofern in der dvo-Instanz nicht noch eine weitere SQL-Datenbank läuft).
- Sicherstellen, dass niemand mehr Zugriff auf das Datenlaufwerk hat (idealerweise durch das Umbenennen von [Daten-Laufwerk]\dvo32 auf z.B. dvo32\_backup).
- Das komplette dvo32-Datenverzeichnis (z.B. Q:\dvo32\_backup) von der alten Freigabe auf die Freigabe des neuen Servers kopieren (und danach eventuell wieder zurück umbenennen). Auch Sicherstellen, dass für alle Benutzer Schreibrechte auf der neuen Freigabe vorhanden sind.
- ➔ **Achtung**: Es muss unbedingt wieder der gleiche Laufwerksbuchstabe für die Freigabe verwendet werden! Soll der Laufwerksbuchstabe geändert werden kontaktieren sie bitte den dvo Support für die Umstellung.
- In der Datei [Daten-Laufwerk]\dvo32\dvo.ini den Kanzlei-UNC-Pfad prüfen, normalerweise ändert sich bei einem neuen Server der Servername und/oder der Freigabepfad.

![](_page_22_Picture_0.jpeg)

Automatisiertes dvo Setup: Anleitung zur Installation, Migration und Umstellung (dvo Setup Neu)

- Installation SQL Servers und dvo Software lt. Abschnitt [5.2](#page-9-0) durchführen. Es sollte beim dvo Setup bereits das richtige Datenlaufwerk vorausgewählt werden. Nach Ende der dvo Installation jedoch nicht in das dvo Studio einsteigen.
- Rücksicherung der SQL-Datenbank durchführen (siehe Abschnitt [5.3](#page-16-1) SQL Rücksicherung).
- Zuletzt dvo Studio öffnen und allgemeine Funktionalität prüfen.
- Falls die automatische Updates aktiviert, sind die Konfigurationseinstellungen zu überprüfen, insbesondere der Gerätename für *Arbeitsplatz für Erstinstallation*. Dort muss der alte Gerätename durch den Neuen ersetzt werden. Bitte auch das *Daten-Laufwerk* und den *Ordner für die Setup-Dateien* kontrollieren.
- Alle weiteren Client-PCs installieren (siehe Abschnitt [5.2.5](#page-16-0) Installation dvo Software auf Clients)

## <span id="page-22-0"></span>**6.3 SQL Rücksicherung**

Um eine Sicherung auf dem SQL Server wiederherzustellen, ist das SQL Management Studio notwendig. Bis zum MS SQL Server 2014 kann das SQL Management Studio bei der SQL-Installation gleich mitausgewählt werden. Ab MS SQL Server 2016 muss das Management Studio eigens installiert werden, sofern es nicht bereits vorhanden ist.

#### <span id="page-22-1"></span>**6.3.1 Download und Installation des SQL Management Studios**

Die Installation erfolgt idealerweise dort, wo auch der MS SQL Server Express läuft.

**Bezug:** [https://docs.microsoft.com/de-de/sql/ssms/download-sql-server-management-studio](https://docs.microsoft.com/de-de/sql/ssms/download-sql-server-management-studio-ssms?view=sql-server-ver15)[ssms?view=sql-server-ver15](https://docs.microsoft.com/de-de/sql/ssms/download-sql-server-management-studio-ssms?view=sql-server-ver15)

Weiter unten auf der Seite gibt es den Download auf Deutsch.

Die Installation läuft selbsterklärend, es muss hier nichts extra konfiguriert werden.

![](_page_22_Picture_170.jpeg)

![](_page_23_Picture_0.jpeg)

#### <span id="page-23-0"></span>**6.3.2 Rücksicherung mit SQL Management Studio**

Verbindung mit Server herstellen  $\times$ **SOL Server** Servertyp: Datenbank-Engine U. Servemame: **EXPRESS TO AN EXPRESS**  $\check{~}$ Authentifizierung: Windows-Authentifizierung  $\checkmark$ OTESTSETUV Benutzemame:  $\sim$ Kennwort: Kennwort speichern Verbinden Abbrechen Hilfe Optionen >>

Das Microsoft SQL Management Studio öffnen, und mit dem Server verbinden.

Im linken Objekt-Explorer auf Datenbanken -> dvoZentrale -> rechte Maustaste -> Tasks -> Wiederherstellen -> Datenbank.

![](_page_23_Picture_6.jpeg)

Bei Quelle auf Medium, … wählen, Sicherungstyp Datei hinzufügen, Datei [Daten-Laufwerk]:\dvo32\dat\SQLBACKUP\dvoZentrale.Bak auswählen.

Bitte verwenden sie als Datenlaufwerk nicht das verbundene Netzlaufwerk sondern das lokale Verzeichnis (bei Bedarf die Sicherungsdatei dvoZentrale.bak auf ein lokales Verzeichnis kopieren).

![](_page_24_Picture_0.jpeg)

#### Automatisiertes dvo Setup: Anleitung zur Installation, Migration und Umstellung (dvo Setup Neu)

![](_page_24_Picture_47.jpeg)

Es werden dann die Informationen dieser Sicherung angezeigt, hier kann dann auch nochmals kontrolliert werden, wann genau diese erzeugt wurde.

![](_page_24_Picture_48.jpeg)

Mit OK wird die gewählte Datenbanksicherung wiederhergestellt.

![](_page_24_Picture_6.jpeg)

![](_page_25_Picture_0.jpeg)

#### <span id="page-25-0"></span>**6.3.3 Rücksicherung über Befehlszeile**

Soll das SQL Management Studio nicht verwendet werden kann die Rücksicherung der Datenbank auch über die Befehlszeile erfolgen.

Beispiel:

SQLCMD -S localhost\dvo\_sqlexpress -Q "RESTORE DATABASE dvoZentrale FROM DISK='c:\temp\dvoZentrale.bak'"

# <span id="page-25-1"></span>**7 Umstellung Setup Alt auf das neue, automatisierte Setup (Setup Neu)**

Wurde die Erstinstallation oder die letzten Updates mit folgendem Setup-Programm durchgeführt, dann ist die Installation noch auf dem alten dvo Setup-System basierend:

![](_page_25_Picture_8.jpeg)

# <span id="page-25-2"></span>**7.1 Prüfung Systemvoraussetzungen**

Bitte prüfen sie die Systemvoraussetzungen, wie in Abschnitt [4](#page-4-0) Systemvoraussetzungen angegeben. Ist ein Microsoft SQL Server älter als 2014 (z.B. 2005, 2008 oder 2012) installiert, muss zuerst ein Upgrade des SQL Servers durchgeführt werden.

→ Hinweis: Sollten sie ein dvo Standalone Programm ohne Studio einsetzen (z.B. Lohnvorweg, Belegvorerfassung, GSVG-Berechnung, EU-Vorsteuererstattung, Bilanzdatenerfassung) so ist ein SQL Server nicht notwendig (sofern das Studio Programm nicht installiert werden soll, siehe auch Abschnitt [5.1.1\)](#page-6-1). Der Schritt für das SQL Server Upgrade fällt hierbei weg.

Beispiel eines nicht unterstützten SQL-Servers:

![](_page_26_Picture_0.jpeg)

#### Automatisiertes dvo Setup: Anleitung zur Installation, Migration und Umstellung (dvo Setup Neu)

![](_page_26_Picture_125.jpeg)

Bei einer Einzelplatzinstallation ist der SQL Server am gleichen Gerät installiert, auf dem auch dvo Software läuft. Bei einer Netzwerkinstallation ist der SQL Server in der Regel auf einem bestimmten Windows Server installiert.

Stellen sie sicher, dass kein Benutzer dvo Programme startet, während die Umstellung läuft.

# <span id="page-26-0"></span>**7.2 SQL Server Upgrade**

Verbinden sie sich zu dem Gerät, auf dem der SQL-Server installiert ist.

Prüfen sie, ob nur eine Instanz (=dvo\_SQLEXPRESS) verwendet wird. Falls ja, kann ein direktes Upgrade erfolgen. Starten sie dazu den *SQL Server Konfigurations Manager*, unter SQL Server Dienste.

Unter SQL Server-Dienste ist bei nur einer Instanz nur ein Eintrag für SQL Server vorhanden (mit den Namen DVO\_SQLEXPRESS). Sind hier mehrere SQL Server vorhanden, muss vorher mit dem jeweiligen Softwarehersteller, welcher auch diesen SQL Server verwendet, abgeklärt werden, ob ein SQL Server Upgrade durchgeführt werden kann.

![](_page_26_Picture_126.jpeg)

Beispiel eines SQL Upgrades von 2012 auf 2016:

• Download des SQL Servers siehe Abschnitt [5.2.1](#page-9-1)

![](_page_27_Picture_0.jpeg)

• Starten des SQL Server Setups, Auswahl der Funktion "*Upgrade aus einer früheren Version von SQL Server .."*

![](_page_27_Figure_3.jpeg)

• Mit der Installation fortfahren, bei der Instanzauswahl sollte DVO\_SQLEXPRESS stehen

![](_page_27_Picture_74.jpeg)

• Am Ende kommt noch die Meldung der erfolgreichen Upgradeinstallation

![](_page_27_Picture_75.jpeg)

## <span id="page-28-0"></span>**7.3 Umbenennen der App-Ordner**

Wechseln sie in ihren dvo32-Ordner. Bei einer Einzelplatzinstallation ist das in der Regel C:\Dvo32, bei einer Netzwerkinstallation ein verbundenes Netzlaufwerk (z.B. Q:\Dvo32).

![](_page_28_Picture_3.jpeg)

Benennen sie den Ordner *\Dvo32\App* in App\_Alt um:

Benennen sie den Ordner *\Dvo32\dvoNet\App* in App\_Alt um:

![](_page_28_Picture_131.jpeg)

# <span id="page-28-1"></span>**7.4 dvo Software Installation**

Führen sie nun eine normale dvo Installation, wie in diesem White Paper beschrieben, durch (siehe Abschnitt 5.1 oder 5.2). Der bestehende dvo32 Ordner wird hierbei als Datenordner übernommen, ebenso werden die lizensierten Programme im Setup erkannt und automatisch ausgewählt.

![](_page_29_Picture_0.jpeg)

![](_page_29_Picture_2.jpeg)

# <span id="page-29-0"></span>**7.5 Prüfung der Installation**

Starten sie auf allen Geräten, auf welchen die dvo Installation durchgeführt wurde, das dvo Studio und prüfen sie die Funktion & Daten/Betriebe. Auch alle weiteren lizensierten dvo Programme sollten einmal gestartet und auf Funktion & Daten/Betriebe geprüft werden.

# <span id="page-29-1"></span>**7.6 Konfiguration der automatischen Updatefunktion**

Konfigurieren sie die automatische Installation der Updates, wie in Abschnitt 5.4 Automatisches Update beschrieben.

# <span id="page-29-2"></span>**7.7 Löschung der alten App Ordner**

Nachdem alle vorherigen Schritte erfolgreich abgeschlossen wurden, können die alten App-Ordner, welche im Schritt 7.3 umbenannt wurden, gelöscht werden.

z.B: \Dvo32\App\_Alt und \Dvo32\dvoNet\App\_Alt

➔ Damit ist die Umstellung auf das neue dvo Setup abgeschlossen.